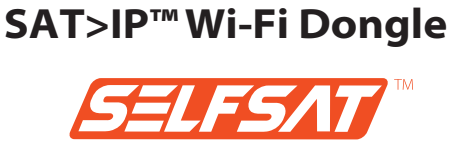

User manual

**www.selfsat.com**

## **Safety Notes**

- **• As the product of wireless device, there may be difference in performance after the usage environment.**
- **• Read thoroughly the manual before use.**
- **• Do not touch the device during operations to avoid risk of burns.**
- **• Keep the device unplugged if unused.**
- **• Do not access to power adaptor or cable with wet hands.**
- **• Do not give physical impact may cause malfunction.**
- **• Keep the device away from magnetic materials.**
- **• Do not place or install the device where high humidity.**
- **• Keep the device in well-ventilation space for use.**
- **• Do not install the device under direct sun light.**
- **• Do not open or disassemble the device discretionally.**
- **• Do not use power equipment except ones in the manual.**
- **• Connection to the device may differ depends on user's device.**
- **• Disconnect smart device before unplug the device from TV.**
- **• Use of smart device connection is recommended in 3m.**

# **Contents**

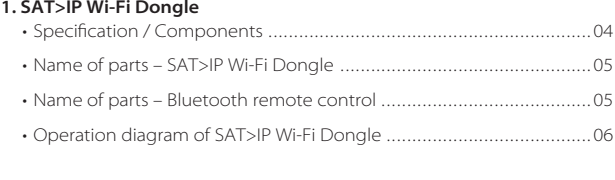

# **3. Main function - SAT>IP**  09 ......................................................................... **4. Entertainment functions** 10 ..................................................................... **5. SAT>IP Wi-Fi Dongle settings** 11 .............................................................. **2. SAT>IP Wi-Fi Dongle preparation** • SAT>IP Wi-Fi Dongle set up……………………………………………………07 • Wi-Fi setting of Bluetooth remote control 08 ........................................... • Remote control application for Android 12 ............................................. • Remote control application for iOS 12 ..................................................... • Name of parts – Remote control application ……………………………………………………………………………………………

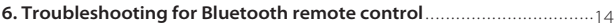

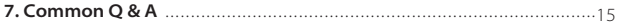

# **1. SAT>IP Wi-Fi Dongle**

### **• Specification**

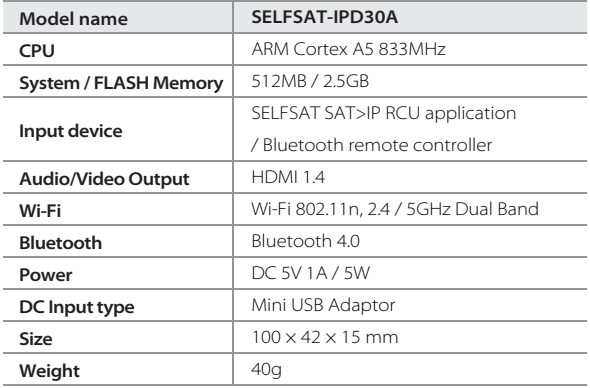

#### **• Components**

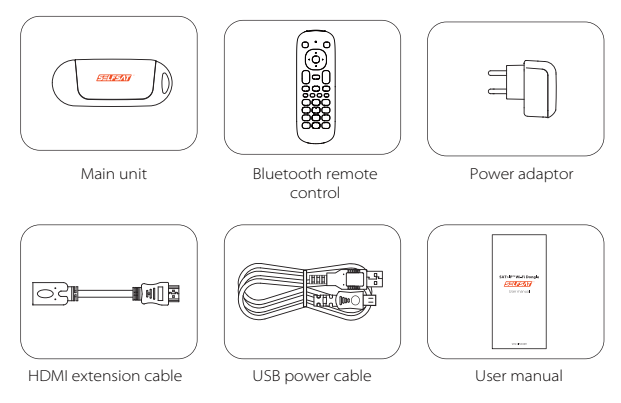

#### **• Name of parts – SAT>IP Wi-Fi Dongle**

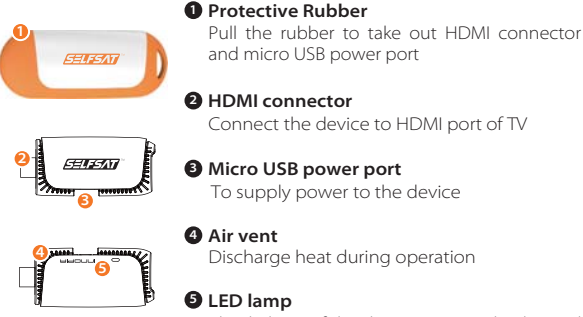

Blue light on if the device is properly plugged and reliably supplied power

#### **• Name of parts – Bluetooth remote control**

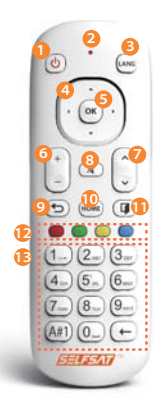

- **Power :** On / OFF
- **LED lamp :** Red light during operation
- **LANG\* :** Change to other supportive language
- **Direction keys :** Up/Down/Left/Right
- **D** OK : Perform the selected menu
- **Volume :** Adjust volume
- **Channel :** Move to other channels
- **Mute :** Delete / Restore volume
- **BACK :** Go to the previous menu
- **HOME :** Go to the main screen
- Leave: Finish & go back to previous stage
- **Color keys\*\* :** For custom usage of occasions
- **Number keys :** Go to the desire channel or

other setting

**\*LANG : This is only supportive for bilingual broadcast of SAT>IP \*\*Color keys : Only available at SAT>IP. Different functions at each stage**

#### **• Operation diagram of SAT>IP Wi-Fi Dongle**

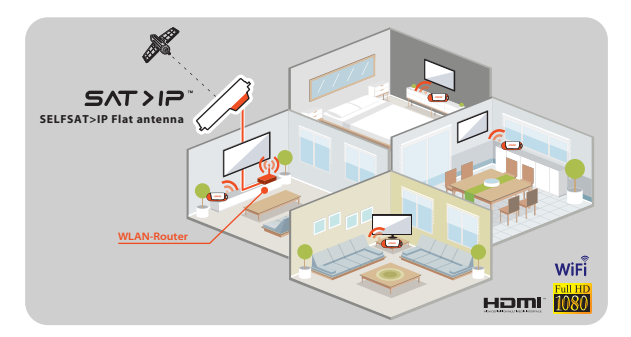

- √ **To watch SAT>IP satellite broadcasting, [SELFSAT>IP antenna, SAT>IP Wi-Fi Dongle and Wi-Fi AP] are required and recommended.**
- √ **SELFSAT>IP antenna and Wi-Fi AP are not included.**
- √ **If SELFSAT>IP antenna is not used for the connection, [SAT>IP server, antenna, SAT>IP Wi-Fi Dongle and Wi-Fi AP] are required instead.**
- √ **SAT>IP Dongle and Bluetooth remote control in the package are 1:1 paired for initial operation. No need further pairing except case of factory reset.**
- √ **Be aware of possibility of Wi-Fi interference during operations.**

# **2. SAT>IP Wi-Fi Dongle preparation**

#### **• SAT>IP Wi-Fi Dongle set up**

- ① Plug SAT>IP Wi-Fi Dongle direct into HDMI port of TV/monitor or using HDMI extension cable.
- ② Connect SAT>IP Wi-Fi Dongle and TV/monitor using USB power cable. If TV/monitor does not have USB port to supply power, connect SAT>IP Wi-Fi Dongle to wall socket using USB power cable and power adaptor included. See below.

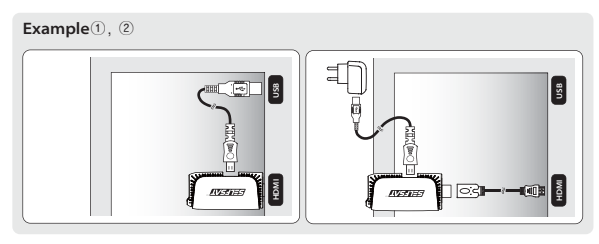

- ③ Make sure that required equipment and AP's network ID/password are prepared to add SAT>IP Wi-Fi Dongle to the Wi-Fi network. W-Fi AP must be the one connected from SELFSAT>IP antenna which is pointing the satellite.
- √ **In case TV/monitor outputs below than 1A(1,000mA), an operation may not be smooth due to lack of power.**
- √ **Use HDMI extension cable is recommended instead of direct connection between SAT>IP Wi-Fi Dongle and TV/monitor .**
- √ **Parts' name and location may differ from stated in this manual.**

#### **• Wi-Fi setting of Bluetooth remote control**

√ **SAT>IP Wi-Fi Dongle and Bluetooth remote control packed in a box are 1:1 paired for initial operation. No need further pairing except case of factory reset.** 

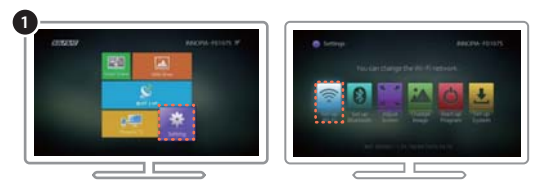

① Select "Setting" > "Set up Wi-Fi" on the right bottom at main screen using Bluetooth remote control.

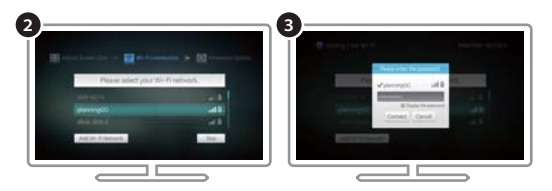

- ② Find and select Wi-Fi AP's network ID in Wi-Fi list available.
- ③ If the selected Wi-Fi is locked, input password to join to the network.
- √ **To add Wi-Fi network manually to the list, select "Add Wi-Fi network" at the bottom to pop up related screen** → **Input Wi-Fi name** → **Select security type among None, WEP and WPA/WPA2 (recommended)** → **Enter password** → **press "Connection" button. If there is no security option, input Wi-Fi name and press "Connection" button.**
- √ **Wi-Fi AP must be the one connected from SELFSAT>IP antenna which is pointing the satellite.**
- √ **SAT>IP function is fully manageable by Bluetooth remote control but other entertainment functions and setting of the device will need "SELFSAT SAT>IP RCU", relative mobile application.**

## **3. Main function - SAT>IP**

√ **When user plug SAT>IP Wi-Fi Dongle in TV/monitor and supply power, the device boots and main screen is shown and default (center) option is SAT>IP.**

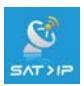

#### **SAT>IP**

SAT>IP is the main function of the device which enables live streaming of target satellite channels.

① Select "SAT>IP" function at main screen of SAT>IP Wi-Fi Dongle display.

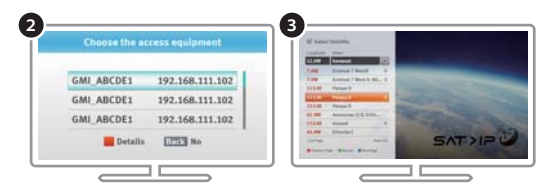

- ② Press **Red key** to see available SAT>IP server list and choose one to connect.
- ③ Press **Green key** to select one satellite that SELFSAT>IP antenna is pointing among all listed.

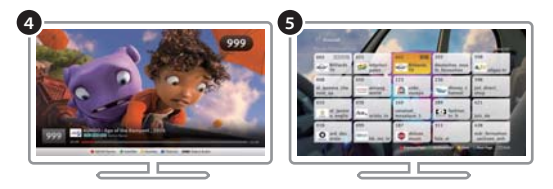

- ④ Default channel of the satellite will be shown.
- ⑤ Press **Blue key** to see all available channel list for selected satellite and change using direction keys.
- ⑥ To make favorite channels list, press **Yellow key** and create list (up tp 9 lists) on your own.

# **4. Entertainment functions**

**If Wi-Fi AP is not available to use, go to "Setting" >"Set up system" >"Phone to TV / SlideShow mode" and change from "Router" to "Direct" to enjoy entertainment functions.**

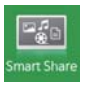

#### **SmartShare connection**

To watch contents of mobile devices, connected in same AP, using DLNA function.

- ① Select "SmartShare" function at main screen of the device.
- ② Select user's device among the connected available devices in same Wi-Fi AP.

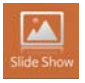

#### **SlideShow connection**

Duplicating service of smart device contents onto bigger screen as transferring to SAT>IP Wi-Fi Dongle.

- ① Select "SlideShow" function at main screen of the device.
- ② Check the user's device is connected in same Wi-Fi connection of SAT>IP Wi-Fi Dongle.

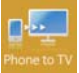

#### **Phone to TV connection**

Streaming service of smart device contents onto TV via SAT>IP Wi-Fi Dongle.

- ① The connection may takes time depends on Wi-Fi condition.
- ② Video is recommended not to exceed 2GB some contents may not be played if codec is not supportive.

# **5. SAT>IP Wi-Fi Dongle settings**

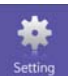

#### **Setting**

Set and change options of the device .

- **Set up Wi-Fi :** Select desire Wi-Fi for initial connection or change to a new.
- **Set up Bluetooth :** Scan/pair with available Bluetooth device.
- **Adjust Screen :** Adjust the screen size using up/down/left/right buttons.
- **Change Image :** Change background of main screen.
- **Startup Program :** Change default program when booting.

#### **• Set up System :**

① Phone to TV/SlideShow mode :

Change mode from "Router" to "Direct" if Wi-Fi AP is not available.

#### ② TV remote control supported HDMI-CEC :

Turn on for SAT>IP Wi-Fi Dongle controlling with TV remote control. This is only available at TV/monitor supports controlling function of HDMI connected device.

#### ③ Alarm of the different devices : Turn on for a notice of Qualcomm's Alljoin based device is connected.

#### ④ Alarm of the latest firmware update : Turn on for a notice of the latest F/W released.

⑤ New firmware not be found / New firmware found on the system : If there is new latest firmware released. UPDATE button on the right is activated. Click "UPDATE" to update the latest firmware.

#### ⑥ Reset your SAT>IP configuration to default :

Reset stored configurations and channel information back to default.

### ⑦ Reset your SAT>IP Dongle to factory settings :

To setup the device as manufactured from a factory. This makes Bluetooth remote control & Wi-Fi AP connection and SAT>IP channel information will be deleted. New connection process is required.

**SAT>IP function is fully manageable by Bluetooth remote control but other entertainment functions and setting of the device will need "SELFSAT SAT>IP RCU", relative mobile application.**

#### **• Remote control application for Android**

- ① Download "SELFSAT SAT>IP RCU" at Google Play Store.
- ② Run downloaded application and SAT>IP Wi-Fi Dongle will be auto-detected.

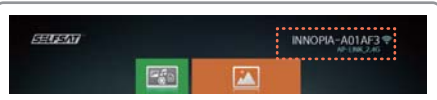

- ③ Check the product code at SAT>IP Wi-Fi Dongle display (on the right upper corner).
- ④ Select the same one at mobile application to complete Bluetooth connection between SAT>IP Wi-Fi Dongle and mobile.
- √ **If there is only one SAT>IP Dongle available and one mobile device, the device may skip** ③ **and** ④**.**

#### **• Remote control application for iOS**

- √ **Wi-Fi setting for Bluetooth remote control (page8) should be pre-conducted.**
- ① Download "SELFSAT SAT>IP RCU" at App Store.
- ② Go to "Setting" > "Connection" and select SAT>IP Wi-Fi Dongle's product code to be connected.
- √ **If user have to connect to new Wi-Fi AP without Bluetooth remote control, please follow the below.**
- ① Download "SELFSAT SAT>IP RCU" at App store.
- ② Go to "Setting" > "Wi-Fi" on mobile and scan available Wi-Fi networks.
- ③ Check the product code at SAT>IP Wi-Fi Dongle display and select the same one at mobile application.
- ④ Run downloaded application.
- ⑤ Go to "Setting" > "Set up Wi-Fi" > "Add Wi-Fi network" on TV/monitor using direction keys of mobile application.
- ⑥ Input desire Wi-Fi AP's network name and password, and choose security option.
- ⑦ Change mobile Wi-Fi network from SAT>IP Wi-Fi Dongle's product code to desire Wi-Fi AP's to complete.
- ⑧ For the final stage, go to "Setting" > "Connection" and select the product code again at mobile application.

#### **• Name of parts – Remote control application**

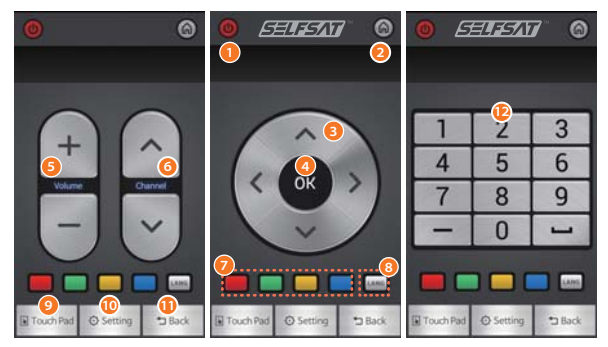

- **Power** : ON / OFF
- **Home** : Go to the main screen
- **Direction key** : Up/Down/Left/Right
- **OK** : Perform the selected menu
- **Volume** : Adjust volume
- **Channel** : Move to other channels
- **Color key\*\*** : For custom usage of occasions
- **LANG\*** : Change to other language
- **Touch pad** : Touch pad/Keyboard inputs
- **Setting** : Bluetooth connection /Application info/Help
- **Back** : Go to the previous menu
- **Number keys :** Go to the desire channel or other setting

**\*LANG : This is only supportive for bilingual broadcast of SAT>IP \*\*Color keys : Only available at SAT>IP. Different functions at each stage**

# **6. Troubleshooting for Bluetooth remote control**

#### **• Re-pairing of Bluetooth remote control**

- √ **Re-connection of Bluetooth is only required when user conducted factory reset.**
- √ **To re-connect of Bluetooth remote control and SAT>IP Wi-Fi Dongle, "SELFSAT SAT>IP RCU" has to be downloaded and paired to SAT>IP Wi-Fi Dongle in advance.**

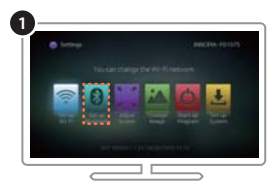

① Select "Setting" > "Set up Bluetooth" at main screen to see available devices to be connected.

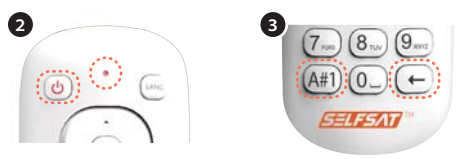

- ② Press power button to turn on the Bluetooth remote control.
- ③ Press and hold "A#1" and "←" buttons for 10 seconds. If light on the LED lamp, the devices is in connection mode.

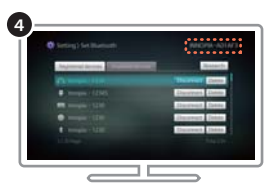

- ④ Check the product code at SAT>IP Wi-Fi Dongle display and select the same one on mobile RCU application to register and pair SAT>IP Wi-Fi Dongle and Bluetooth remote control.
- ⑤ If the product code is not shown, re-scan the available devices on user's device.

# **7. Common Q & A**

#### **• No HDMI ports at TV/monitor**

- Additional purchase of HDMI to RGB(analog) converter is required to use the device.
- Converter with external power supply port is recommended for stable operation.
- **Contents is not playing or TV/monitor is flashing or "No signal" is shown**
	- Check if the power of the device is properly connected.
	- Check the HDMI is properly plugged and TV's external input is arranged to HDMI.
	- Check the status of Wi-Fi at main screen. If signal is weak, get rid of blockage between Wi-Fi AP and SAT>IP Wi-Fi Dongle and place them closer.

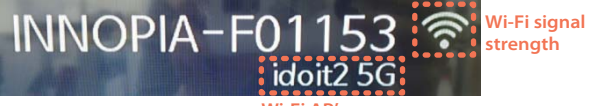

**Wi-Fi AP's name**

#### **• Problem with SAT>IP broadcasting reception**

- Press red key to check the name and status of connected SAT>IP server. If desire one is not found,
	- ① Restart SAT>IP server
	- ② or Check the connection of SAT>IP server and Wi-Fi AP
	- ③ or Check the Wi-Fi connection of SAT>IP Wi-Fi Dongle
- If there is no issue from the above, go to "Setting" >"Set up system" > SAT>IP Configuration to default" and then restart.

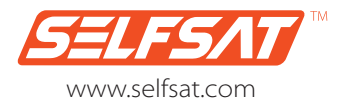

service@selfsat.com

# **SAT>IP™ Wi-Fi Dongle**

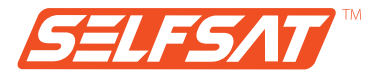

# Bedienungsanleitung

**www.selfsat.com**

# **Sicherheitshinweise**

- **• Dieses Produkt ist ein Gerät zur drahtlosen Übertragung. Die Leistung kann je nach Betriebsumgebung variieren.**
- **• Lesen Sie das Handbuch vor der Verwendung sorgfältig durch.**
- **• Berühren Sie das Gerät nicht während des Betriebs, um die Gefahr von Verbrennungen zu Vermeiden.**
- **• Lassen Sie das Gerät ausgesteckt, wenn es nicht benutzt wird.**
- **• Berühren Sie Netzteil oder Kabel nicht mit nassen oder feuchten Händen.**
- **• Stöße oder Stürze können zu Fehlfunktionen führen.**
- **• Halten Sie das Gerät von magnetischen Materialien entfernt.**
- **• Stellen oder montieren Sie das Gerät nicht an Orten mit hoher Luftfeuchtigkeit.**
- **• Während der Verwendung sollte das Gerät gut belüftet sein.**
- **• Montieren Sie das Gerät nicht an Orten mit direkter Sonneneinstrahlung.**
- **• Das Gerät darf nicht geöffnet oder zerlegt werden.**
- **• Verwenden Sie kein anderes Netzteil als im Handbuch angegeben.**
- **• Die Verbindung zu dem Gerät kann sich je nach Benutzergerät ändern.**
- **• Trennen Sie das Gerät vom Strom bevor Sie es aus dem Fernseher entfernen.**
- **• Für die Verwendung des Gerätes wird eine Entfernung von 3 Metern empfohlen.**

# **Inhaltsverzeichnis**

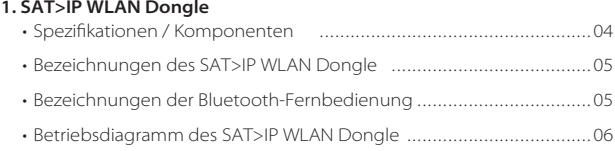

## **2. SAT>IP WLAN-Dongle Vorbereitung**

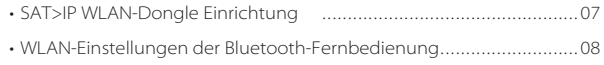

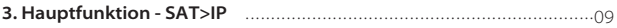

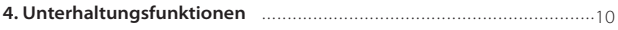

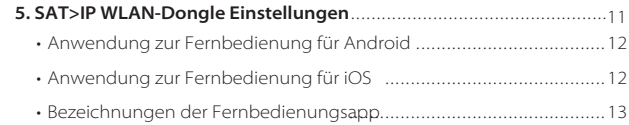

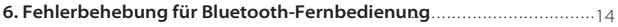

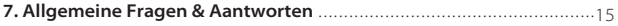

# **1. SAT>IP WLAN Dongle**

# **• Spezifikationen**

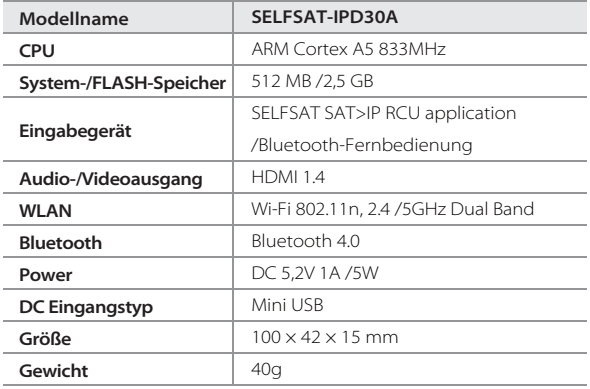

#### **• Komponenten**

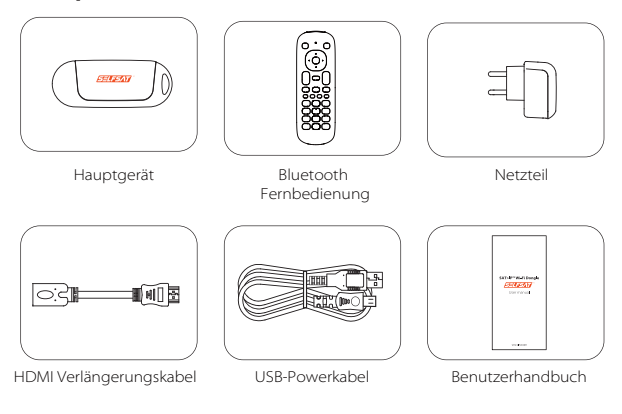

#### **• Teilenamen - SAT>IP WLAN Dongle**

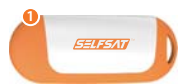

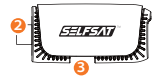

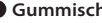

#### **Gummischutz**

Entfernen Sie den Gummischutz vor der Verwendung des HDMI und Micro USB Anschlusses.

**HDMI-Anschluss**

Verbinden Sie das Gerät mit dem HDMI Anschluss des Fernsehgeräts

#### **Micro USB-Stromanschluss** für die Stromversorgung des Geräts

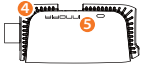

#### **Belüftungsschlitze**

für die Wärmeabfuhr während des Betriebs

# **LED-Lampe**

Die blaue Lampe leuchtet, wenn das Gerät korrekt angeschlossen ist und mit Strom versorat wird

#### **• Bezeichnungen der Bluetooth-Fernbedienung**

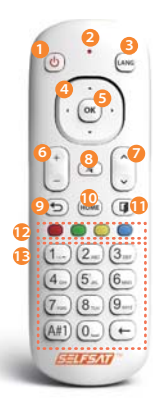

- **Power** : An/ Aus
- **LED-Lampe** : Rotes Licht während des Betriebs
- **LANG\*** : Wechsel zu anderen unterstützten Sprachen
- **Richtungstasten** : Oben/Unten/Links/Rechts
- **OK** : Bestätigung der Auswahl
- **Lautstärke** : Anpassen der Lautstärke
- **Kanal** : Wechsel auf andere Kanäle
- **Stummschaltung** : Ton ein/aus
- **Zurück** : Zurück zum vorherigen Menü
- **HOME** : Zum Hauptbildschirm
- **Verlassen** : Beenden und zurück zur vorherigen Auswahl
- **Farbtasten\*\*** : Für benutzerdefinierte Aktionen
- **Zahlentasten** : Wechselt zum gewünschten

Kanal oder zu anderen Einstellungen

**\*LANG : Dies wird nur für zweisprachige Sendungen unterstützt \*\*Farbtasten : Verschiedene Funktionen je nach Oberfläche**

#### **• Betriebsdiagramm des SAT>IP WLAN Dongle**

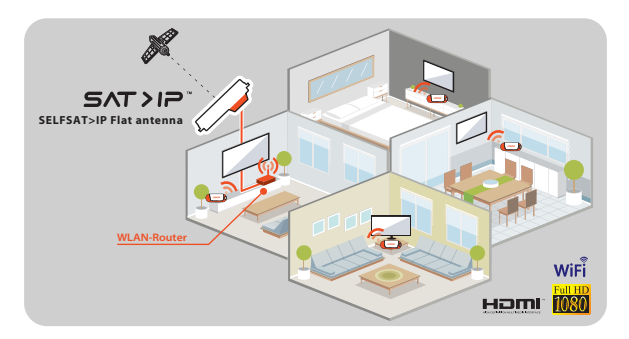

- √ **Um die SAT>IP Satellitenübertragung zu empfangen, ist eine SELFSAT>IP Antenne, der SAT->IP WLAN-Dongle und ein WLAN-Router notwendig.**
- √ **Eine SELFSAT>IP-Antenne und ein WLAN-Router sind nicht enthalten.**
- √ **Wenn die SELFSAT>IP-Antenne nicht für die Verbindung verwendet wird, ist stattdessen ein SAT>IP-Server, eine Sat-Antenne, der SAT->IP WLAN-Dongle und ein WLAN-Router erforderlich.**
- √ **Der SAT>IP Dongle und die Bluetooth-Fernbedienung sind schon für die Inbetriebnahme gepaart (gekoppelt). Es besteht keine Notwendigkeit für eine weitere Paarung außer im Falle eines Fabrikresets.**
- √ **Denken Sie daran, dass eine evtl. WLAN-Störungen während des Betriebs besteht.**

# **2. SAT>IP WLAN-Dongle Vorbereitung**

#### **• SAT>IP WLAN-Dongle Einrichtung**

- ① Stecken Sie den SAT>IP WLAN-Dongle direkt oder mit einem HDMI-Verlängerungskabel in den HDMI-Anschluss des Fernseher.
- ② Verbinden Sie SAT>IP WLAN-Dongle und das Fernsehgerät mit dem USB-Power Kabel. Wenn das Fernsehgerät keinen USB-Anschluss zur Stromversorgung besitzt, schließen Sie den Sat>IP WLAN-Dongle an eine Steckdose mit dem beiliegenden USB-Netzkabel und dem Netzteil an (siehe unten).

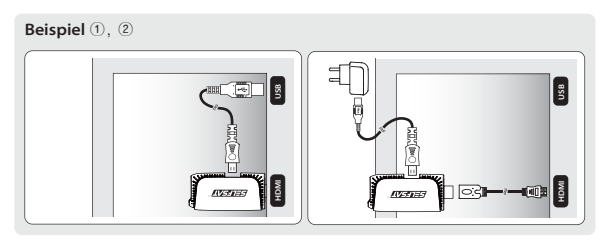

- ③ Stellen Sie sicher, dass die erforderliche Netzwerk-ID/Passwort des WLAN Routers bereit liegt, um den SAT>IP WLAN-Dongle mit dem Netzwerk zu verbinden. Der WLAN-Router muss der sein, an dem die SELFSAT>IP-Antenne angeschlossen ist, die zum Satelliten zeigt.
- √ **Bei Fernsehgeräten/Monitor mit Ausgängen von unter 1A (1.000 mA) kann ein fehlerfreier Betrieb, aufgrund mangelnder Stromversorgung, nicht gewährleistet werden.**
- √ **Die Verwenden eines HDMI-Verlängerungskabel wird empfohlen, anstatt der direkten Verbindung zwischen SAT>IP WLAN-Dongle und Fernsehgerät/Bildschirm .**
- √ **Bezeichnungen und Position können sich von den Angaben in dieser Bedienungsanleitung unterscheiden.**

#### **• WLAN-Einstellungen der Bluetooth-Fernbedienung**

√ **Der SAT>IP Dongle und die Bluetooth-Fernbedienung sind schon für die Inbetriebnahme gepaart (gekoppelt). Es besteht keine Notwendigkeit für eine weitere Paarung außer im Falle eines Fabrikresets.**

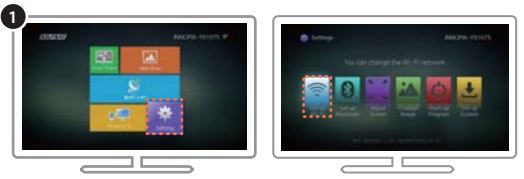

① Wählen Sie "Einstellung" > "WLAN einrichten" rechts unten auf dem Hauptbildschirm mit Hilfe der Bluetooth-Fernbedienung.

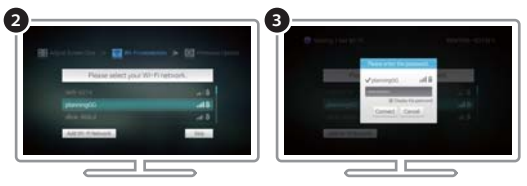

- ② Finden und wählen Sie die Netzwerk-ID des WLAN-Routers in der Liste der verfügbaren WLANs.
- ③ Wenn das ausgewählte WLAN gesperrt ist, müssen Sie das Passwort eingeben (mit der mobilen Anwendung ist es einfacher), um sich mit dem Netzwerk zu verbinden.
- √ **Zum manuellen Hinzufügen von WLAN-Netzwerken zu der Liste, wählen Sie "WLAN-Netzwerk hinzufügen" unten auf dem Pop-up-Bildschirm** → **WLAN-Namen eingeben** → **Wählen Sie den Sicherheitstyp unter: Keine, WEP und WPA/WPA2 (empfohlen)** → **Passwort eingeben** → **drücken Sie die Schaltfläche "Verbindung". Wenn es keine Sicherheitsoption gibt, geben Sie den WLAN-Namen ein und drücken Sie die Schaltfläche "Verbindung".**
- √ **Der WLAN-Router muss mit der SELFSAT>IP-Antenne verbunden sein, die auf den Satelliten zeigt.**
- √ **Die SAT>IP-Funktionen sind vollständig verwaltbar über die Bluetooth-Fernbedienung, aber andere Unterhaltungsfunktionen und Einstellungen des Geräts benötigen die "SELFSAT SAT>IP RCU" App.**

# **3. Hauptfunktion - SAT>IP**

√ **Wenn Sie den SAT>IP WLAN-Dongle mit dem Fernsehgerät/Bildschirm verbunden und die Stromversorgung angeschlossen haben, bootet das Gerät und der Startbildschirm erscheint, mit der Standardoption SAT>IP.**

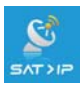

#### **SAT>IP**

SAT>IP ist die Hauptfunktion des Geräts, dass das Live-Streamen von Satellitenkanälen ermöglicht.

① Wählen Sie "SAT>IP"-Funktion im Hauptmenü des SAT>IP WLAN-Dongle.

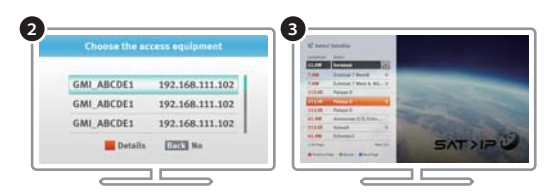

- ② Drücken Sie die **Rote Taste** zum Anzeigen der verfügbaren SAT>IP Serverliste und wählen Sie einen zum Verbinden aus.
- ③ Drücken Sie **Grüne Taste**, um den Satelliten unter all den aufgeführten auszuwählen, auf den die SELFSAT>IP-Antenne zeigt.

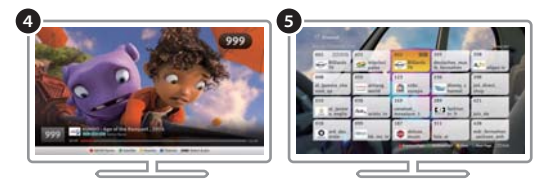

- ④ Der Standardkanal des Satelliten wird angezeigt.
- ⑤ Drücken Sie die **Blaue Taste** um die Liste aller verfügbaren Kanäle für den ausgewählte Satelliten anzuzeigen und ändern Sie den Kanal mit Hilfe der Richtungstasten.
- ⑥ Um eine Favoritenliste der Kanäle zu erstellen, drücken Sie die **Gelbe Taste**. Erstellen Sie bei Bedarf bis zu 9 Favoritenlisten.

# **4. Unterhaltungsfunktionen**

**Wenn kein WLAN-Rouer zur Nutzung zur Verfügung steht, gehen Sie auf "Einstellung" >"Systemeinstellungen" >"Telefon zu TV / Diashow Modus" und ändern Sie die Einstellung von "Router" auf "Direkt" um die Unterhaltungsfunktionen zu nutzen.**

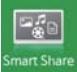

#### **SmartShare-Verbindung**

Um die Inhalte Ihres Mobilgeräts anzusehen, muss es mit dem selben Router und der DLNA- Funktion verbunden sein.

- ① Wählen Sie die "SmartShare"-Funktion auf dem Hauptbildschirm des Geräts.
- ② Wählen Sie das Gerät unter den verfügbaren angeschlossenen Geräten im gleichen WLAN-Netz.

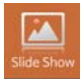

#### **Diashow-Verbindung**

Spiegeln Sie die Oberfläche Ihres Mobilgerätes auf den größeren Bildschirm mit Hilfe des SAT>IP WLAN-Dongle.

- ① Wählen Sie die "Diashow"-Funktion auf dem Hauptbildschirm des Geräts.
- ② Prüfen Sie, ob das Mobilgerät mit dem gleichen WLAN-Netzwerk wie der SAT>IP WLAN-Dongle verbunden ist.

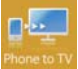

#### **Telefon auf TV-Verbindung**

Streamingservice um den Inhalt von Mobilgeräten auf den TV über den SAT>IP WLAN-Dongle zu übertragen.

- ① Die Verbindung kann abhängig von der WLAN-Verbindung einige Zeit benötigen.
- ② Videos sollten nicht größer als 2GB sein. Manche Inhalte können nicht wiedergegeben werden, wenn der Codec nicht unterstützt wird.

# **5. SAT>IP WLAN-Dongle Einstellungen**

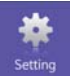

#### **Setting**

Einstellen und ändern der Optionen des Gerätes .

#### **• Einrichten einer WLAN-Verbindung :**

Wählen Sie das gewünschte WLAN für die anfängliche Verbindung oder wechseln zu einer neuen.

#### **• Bluetooth einrichten :**

Scannen/paaren mit verfügbaren Bluetooth-Geräten.

#### **• Bildschirm einstellen :**

Einstellen der Bildschirmgröße mit oben/unten/links/rechts-Tasten.

### **• Bild ändern :**

Ändern des Hintergrunds des Hauptbildschirms.

#### **• Start-Programm :**

Ändern des standardmäßigen Programms beim Starten.

#### **• Einrichten des Systems :**

#### ① Telefon auf TV/Diashow-Modus :

Modus ändern von "Router" auf "Direkt", wenn kein WLAN-Netz verfügbar ist

#### ② TV-Fernbedienung unterstützt HDMI-CEC :

Aktivieren, um den SAT>IP WLAN-Dongle mit der TV-Fernbedienung zu steuern. Dies ist nur bei Fernsehgeräten/Bildschirmen möglich, die die Steuerung eines angeschlossenen HDMI-Gerätes erlauben.

#### ③ Hinweis bei unterschiedlichen Geräten:

Einschalten für einen Hinweis, wenn ein Qualcomm Alljoin-basiertes Gerät angeschlossen wird.

#### ④ Hinweis bei Firmwareupdate :

Einschalten für einen Hinweis, wenn eine neue Firmware zur Verfügung steht.

### ⑤ Neue Firmware nicht gefunden werden / auf dem System gefunden:

Wenn es neue neueste Firmware. UPDATE-Taste auf der rechten Seite aktiviert. Klicken Sie auf "Update", um die neuste Firmware zu aktualisieren.

#### ⑥ Zurücksetzen der SAT>IP-Konfiguration auf Standard :

Zurücksetzen der gespeicherten Konfigurationen und Kanalinformationen auf die Standardeinstellungen.

#### ⑦ Zurücksetzen des SAT>IP Dongle auf werkseitige Einstellungen :

Für die Zurücksetzung des Geräts auf werkseitige Einstellungen. Dadurch wird die Bluetooth-Fernbedienungseinstellung & der WLAN-AP-Anschluss und die SAT>IP-Kanal-Informationen gelöscht. Ein neue Verbindungseinstellung ist erforderlich.

**Die SAT>IP-Funktionen sind vollständig verwaltbar über die Bluetooth-Fernbedienung, aber andere Unterhaltungsfunktionen und die Einstellung des Geräts benötigen die "SELFSAT SAT>IP RCU" App.**

#### **• Anwendung zur Fernbedienung für Android**

- ① Laden Sie die "SELFSAT SAT>IP RCU" App aus dem Google Play Store.
- ② Starten Sie die heruntergeladene Anwendung und der SAT>IP WLAN-Dongle wird automatisch erkannt.

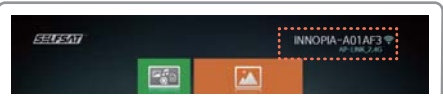

- ③ Prüfen Sie den Produktcode auf der Anzeige des SAT->IP WLAN-Dongle (in der rechten oberen Ecke).
- ④ Stellen Sie den gleichen Code in der App ein, um die Bluetooth-Verbindung zwischen dem SAT>IP WLAN-Dongle und dem Mobilgerät herzustellen.
- √ **Wenn nur ein SAT>IP Dongle und ein Mobilgerät verfügbar ist, kann das Gerät die Schritte** ③ **und** ④ **überspringen.**

#### **• Anwendung zur Fernbedienung für iOS**

- √ **Die WLAN-Einstellungen für die Bluetooth-Fernbedienung (Seite 8) sollten im Vorfeld durchgeführt werden.**
- ① Laden Sie die "SELFSAT SAT>IP RCU" App aus dem App Store.
- ② Gehen Sie auf "Einstellung" > "Verbindung" und wählen Sie den Produktcode des "SAT>IP WLAN-Dongle, um fortzufahren.
- √ **Wenn Sie eine Verbindung mit dem neuen WLAN-Netz ohne Bluetooth-Fernbedienung herstellen wollen, befolgen Sie bitte die folgenden Schritte.**
- ① Laden Sie die "SELFSAT SAT>IP RCU" App aus dem App Store.
- ② Gehen Sie auf "Einstellungen" > "WLAN" in Ihrem Mobilgerät und scannen Sie die verfügbaren WLAN-Netzwerke.
- ③ Prüfen Sie den Produktcode auf der Anzeige des SAT->IP WLAN-Dongle und stellen Sie den gleichen in der App ein.
- ④ Starten Sie die heruntergeladene App.
- ⑤ Weiter mit "Einstellung" > "WLAN einrichten" > "WLAN-Netzwerk hinzufügen" auf dem Fernsehgerät/Bildschirm mit Hilfe der Richtungstasten der App.
- ⑥ Geben Sie den gewünschten Netzwerknamen des WLAN-Netz und das Passwort ein und wählen Sie die Sicherheitsoption.
- ⑦ Stellen Sie das gewünschte WLAN-Netzwerk im SAT>IP WLAN Dongle auf den Produktcode ein, um die Einrichtung zu vervollständigen.
- ⑧ Zuletzt gehen Sie auf "Einstellungen" > "Verbindung" und wählen Sie den Produkt Code in der mobilen App.

#### **• Bezeichnungen der Fernbedienungsapp**

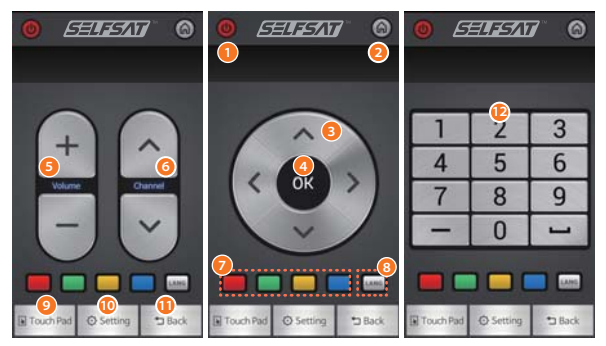

- **Power** : An / Aus
- **HOME** : Zum Hauptbildschirm wechseln
- **Richtungstasten** : Nach oben/unten/links/rechts
- **OK** : Bestätigung der Auswahl
- **Lautstärke** : Anpassen der Lautstärke
- **Kanal** : Wechsel auf andere Kanäle
- **Farbtasten\*\*** : Für benutzerdefinierte Aktionen
- **LANG\*** : Wechsel zu anderen Sprachen
- **Touch Pad** : Touch Pad/Tastatureingaben
- **Einstellung** : Bluetooth-Anschluss /Anwendungsinfo/Hilfe
- **Zurück** : Zurück zum vorherigen Menü
- **Zahlentasten** : Wechseln zum gewünschten Kanal oder andere Einstellungen
- **\*LANG : Dies wird nur für zweisprachige Sendung unterstützt \*\*Farbtasten : Verschiedene Funktionen je nach Oberfläche**

# **6. Fehlerbehebung für Bluetooth-Fernbedienung**

#### **• Erneute Paarung der Bluetooth-Fernbedienung**

- √ **Erneute Verbindung von Bluetooth ist nur erforderlich, wenn Sie einen Werksreset durchgeführt haben.**
- √ **Zum erneuten Verbinden der Bluetooth-Fernbedienung und SAT>IP WLAN-Dongle muss "SELFSAT SAT>IP RCU" heruntergeladen werden und im Voraus mit dem SAT->IP WLAN gepaart werden.**

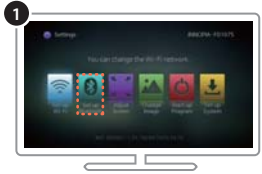

① Wählen Sie "Einstellung" > "Bluetooth einrichten" im Hauptfenster, um die verfügbaren Geräte anzuzeigen.

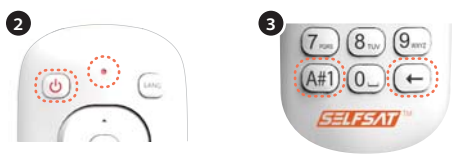

- ② Drücken Sie die POWER-Taste um die Bluetooth-Fernbedienung einzuschalten.
- ③ Drücken und halten Sie "A#1" und die "←"-Schaltfläche für 10 Sekunden. Wenn die LED-Lampe aufleuchtet, sind die Geräte im Verbindungsmodus.

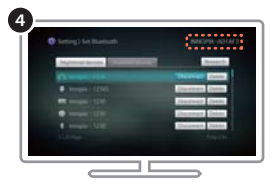

- ④ Prüfen Sie den Produktcode in der Anzeige des SAT->IP WLAN-Dongle und wählen Sie den gleichen auf der mobile RCU App zum registrieren und paaren von SAT>IP WLAN-Dongle und
- ⑤ Bluetooth-Fernbedienung. Wenn der Produktcode nicht angezeigt wird, scannen Sie erneut die verfügbaren Geräte.

# **7. Allgemeine Fragen & Antworten**

#### **• Kein HDMI-Anschluss am Fernsehgerät/Bildschirm**

- zusätzlicher Erwerb eines HDMI auf RGB (Analog)-Konverters ist erforderlich, um das Gerät zu verwenden.
- Ein Konverter mit externem Stromversorgungsanschluss wird für einen stabilen Betrieb empfohlen.
- **Inhalte werden nicht wiedergegeben oder Fernsehgerät/Bildschirm blinkt oder "Kein Signal" wird angezeigt**
	- Prüfen Sie, ob die Stromversorgung des Geräts ordnungsgemäß angeschlossen ist.
	- Prüfen Sie, ob HDMI richtig angeschlossen ist und ob sich der TV-Eingang auf dem richtigen HDMI Eingang befindet (z.B. HDMI 1).
	- Überprüfen Sie den Status des WLANs am Hauptbildschirm. Wenn das Signal schwach ist, beseitigen Sie die Signalblockade zwischen WLAN-Netz und SAT>IP WLAN-Dongle und stellen Sie diese näher zusammen.

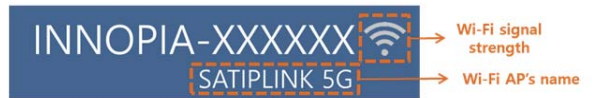

#### **• Problem mit dem Empfang der SAT>IP-Übertragung**

- Drücken Sie die rote Taste, um den Namen und den Status des angeschlossenen SAT>IP-Servers zu überprüfen. Falls der gewünschte nicht gefunden wurde,
	- ① starten Sie den SAT>IP-Server neu.
	- ② oder überprüfen Sie die Verbindung von SAT>IP-Server und WLAN-Netzwerk.
	- ③ oder überprüfen Sie die WLAN-Verbindung von SAT>IP-WLAN Dongle.
- Wenn das Problem oben nicht aufgeführt wurde, gehen Sie auf "Einstellungen" >"System einrichten" > "SAT>IP Einstellung auf Standard zurücksetzen" und anschließend neustarten.

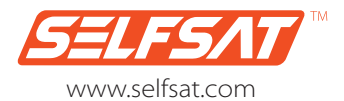

service@selfsat.com